E.<br>S

**Company Company** 

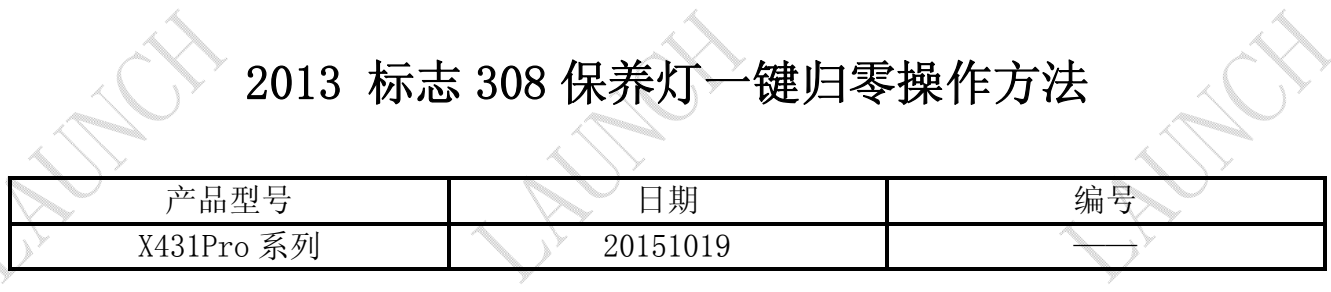

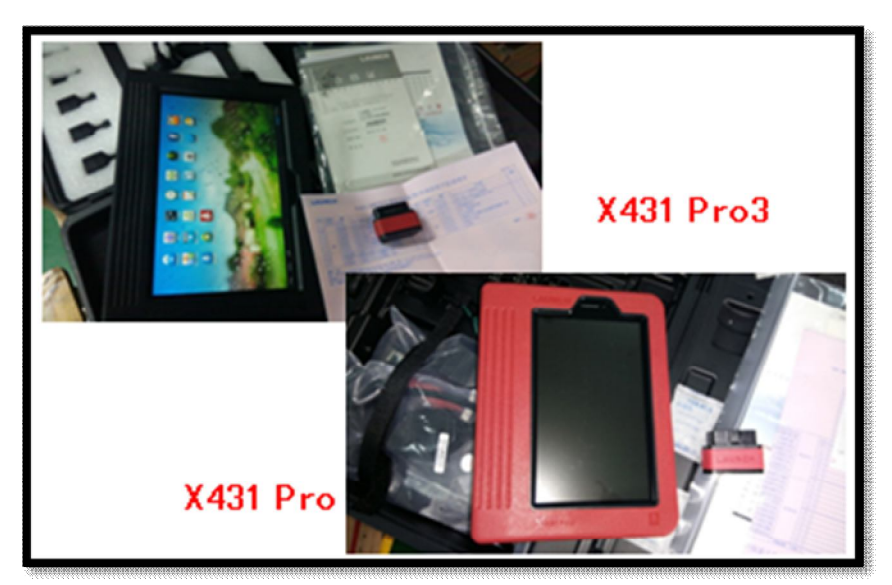

## 功能说明:

本文档主要用于对标志车系仪表板归零操作。

## 操作指引:

- 1).打开点火开关,不启动发动机;
- 2).选择保养灯归零软件 V10.30 以上版本;
- 3).选择"PEUGEOT"菜单,如图 1;

| 菜单                | 菜单显示 | 登录                                                    |
|-------------------|------|-------------------------------------------------------|
| 保养灯归零 V10.30 > 菜单 |      |                                                       |
| OPEL(欧宝)          |      |                                                       |
| PEUGEOT(标致)       |      |                                                       |
| PORSCHE(保时捷)      |      |                                                       |
| ROLLS-ROYCE(劳斯莱斯) |      |                                                       |
| RENAULT(雷诺)       |      |                                                       |
| ROMEO(罗密欧)        |      |                                                       |
| SAAB(萨博)          |      |                                                       |
| پے                | ē    | (i)                                                   |
| 首页                | 打印   | 帮助<br><b>CALL CONTRACTOR</b><br>10.00<br><b>AN 10</b> |

图 1

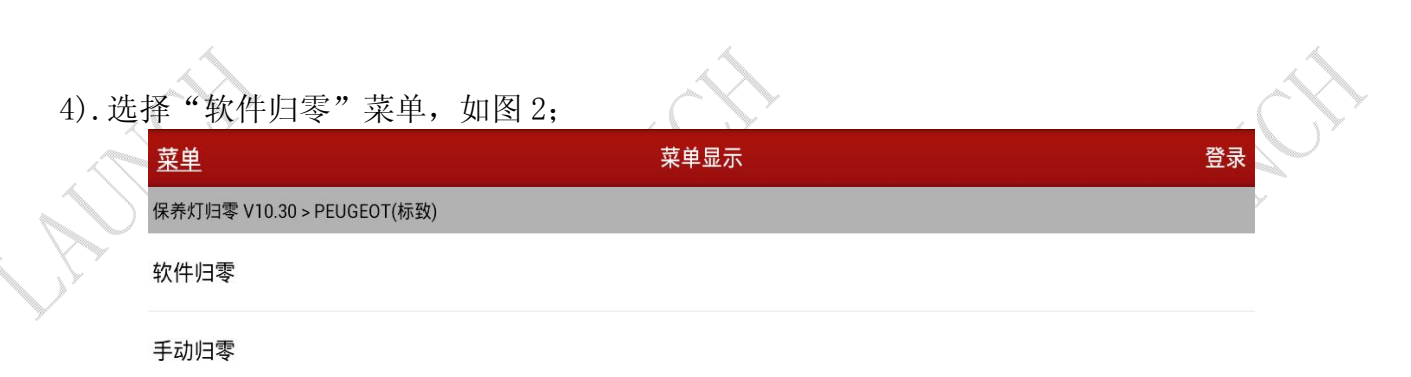

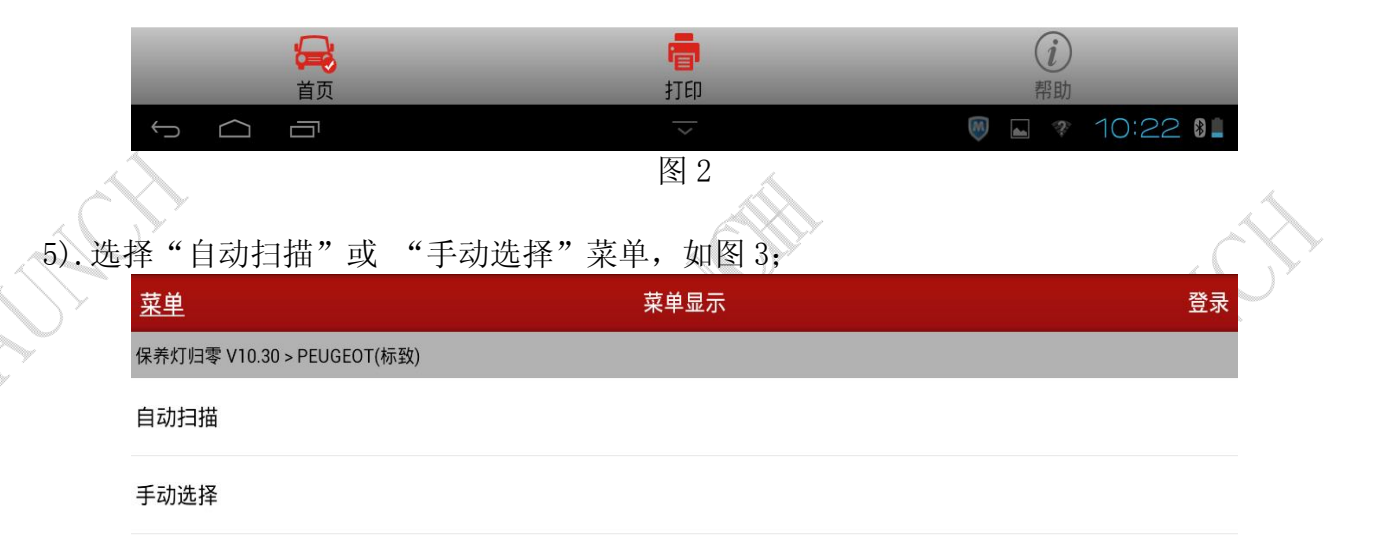

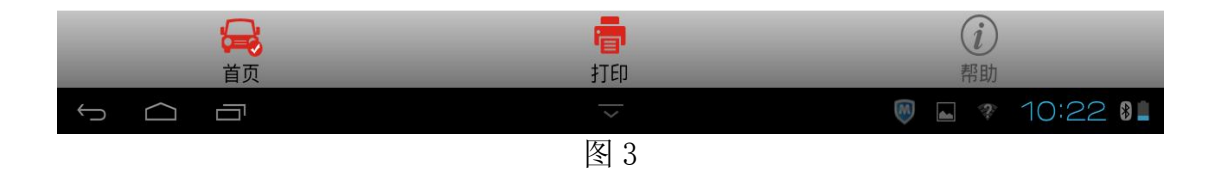

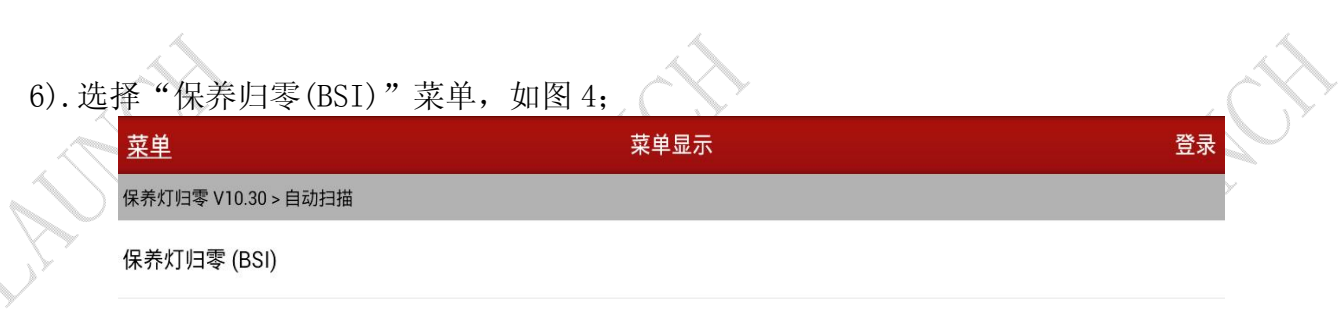

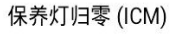

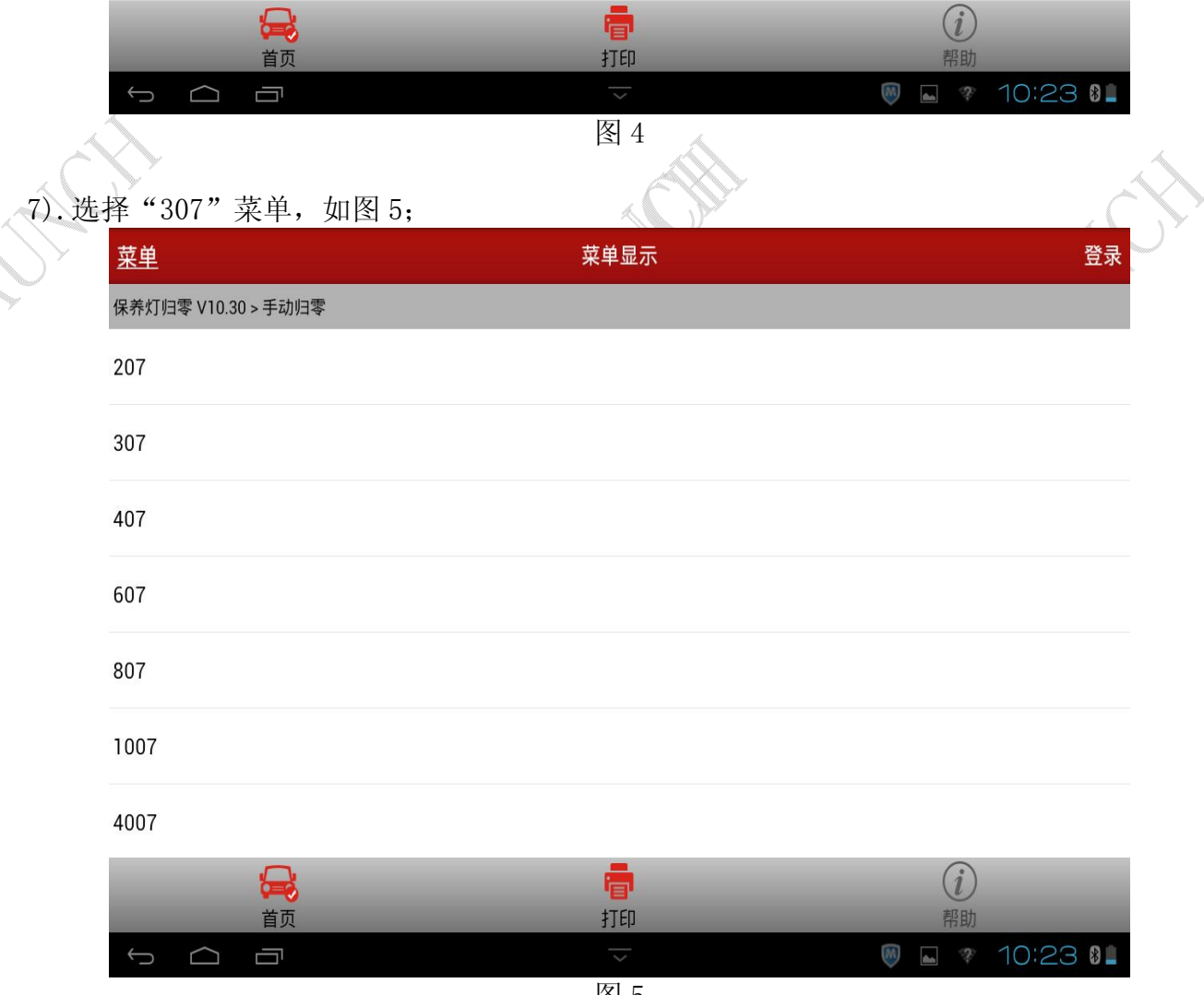

8). 然后将会提示打开点火开关,打开点火开关后提示通讯中, 请稍等…, 显示百分比, 完成 后显示警告信息, 如图 6;

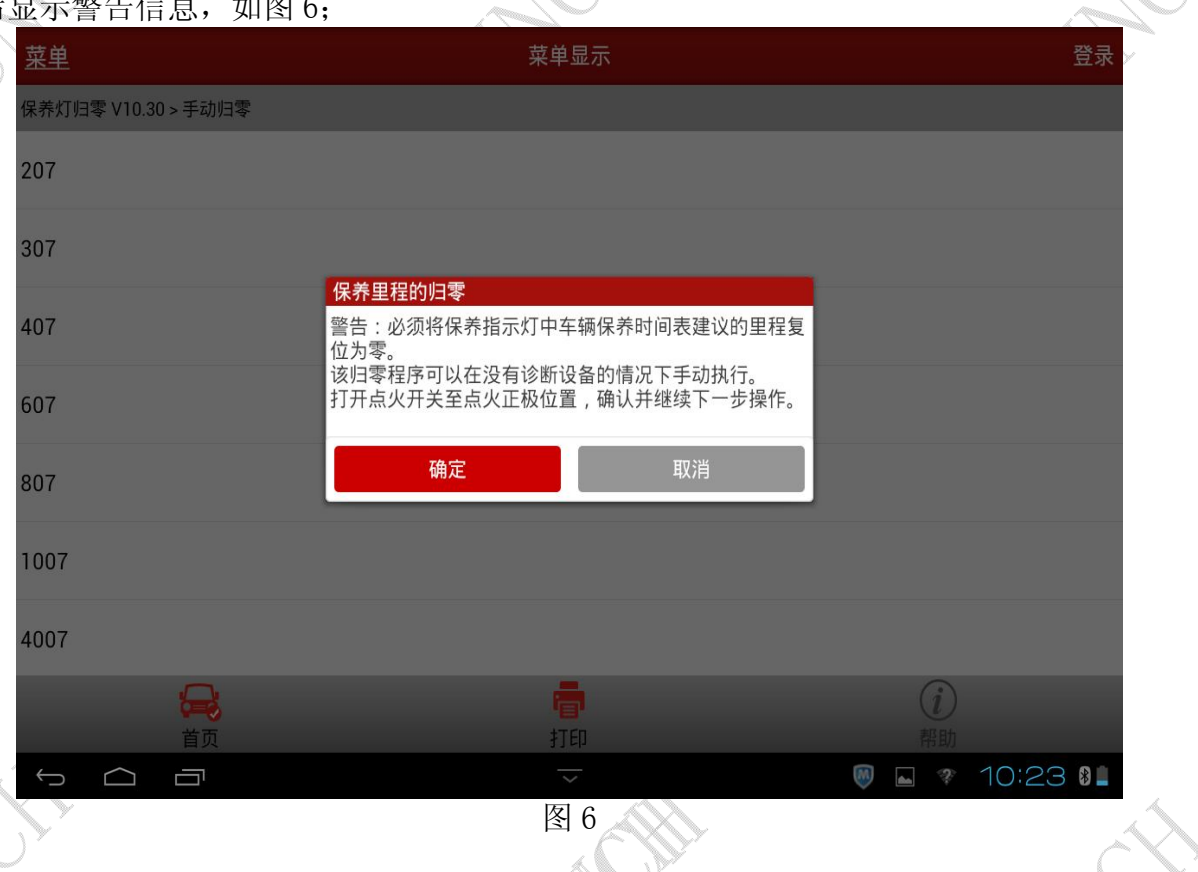

9). 选择"确定"按钮,显示"'保养里程归零'进行中",如图 7;

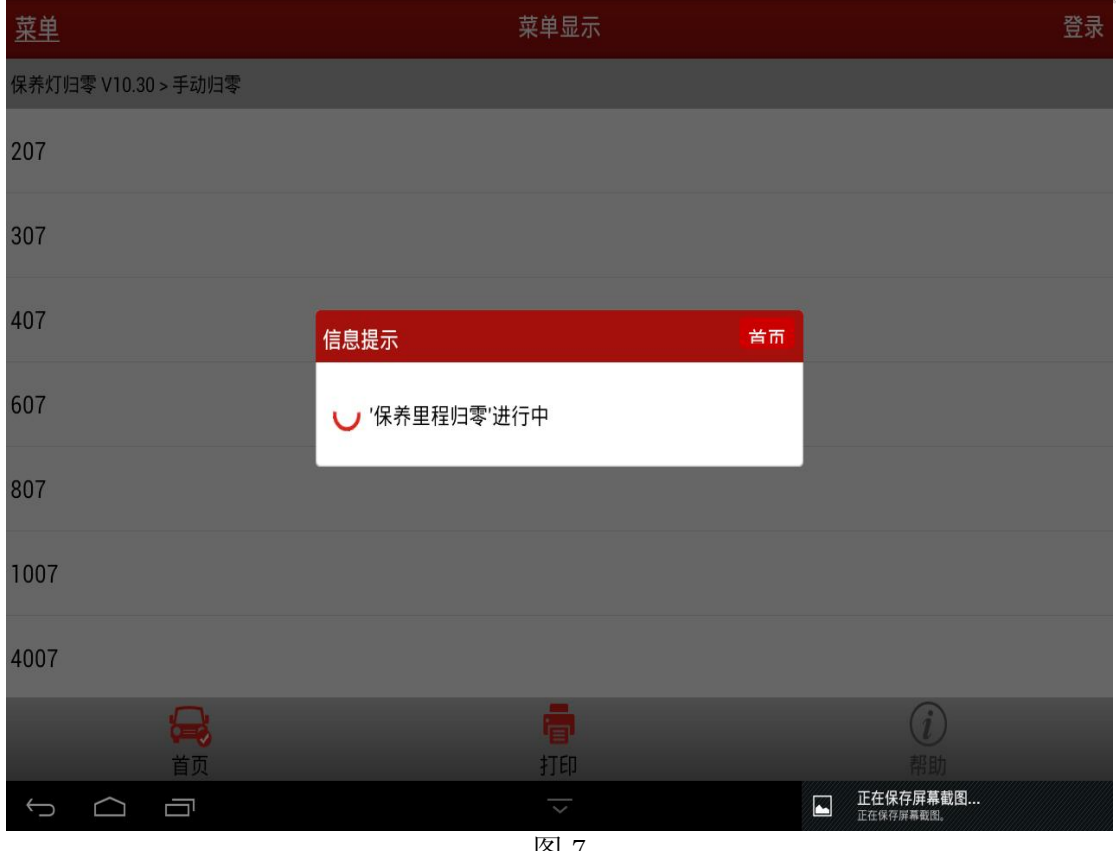

图 7

10). 一段时间后将会提示"保养里程归零已执行",点确定则执行完成,如图 8;

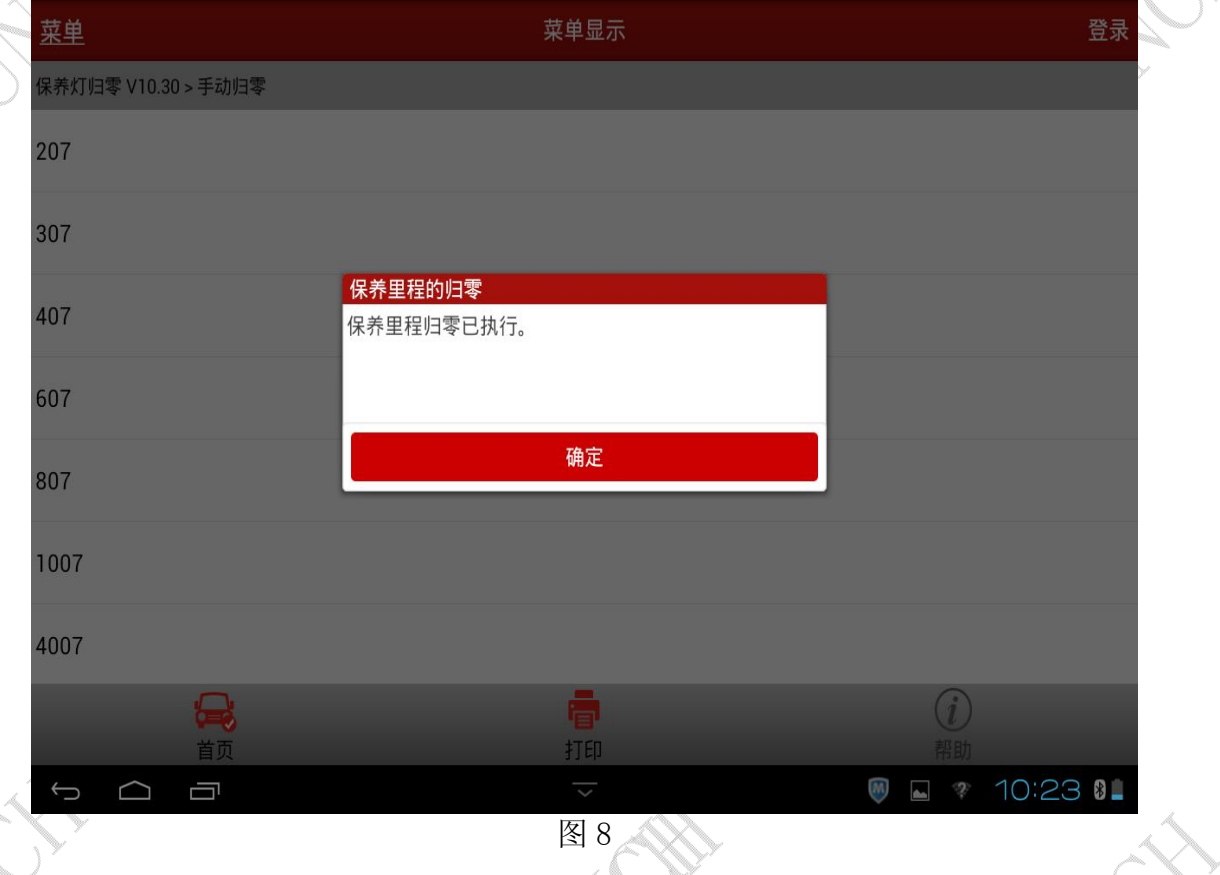

追求好的功能,解决客户的需求,一直是元征努力的。关注元征,你将可以"每天进步 ·点点"!

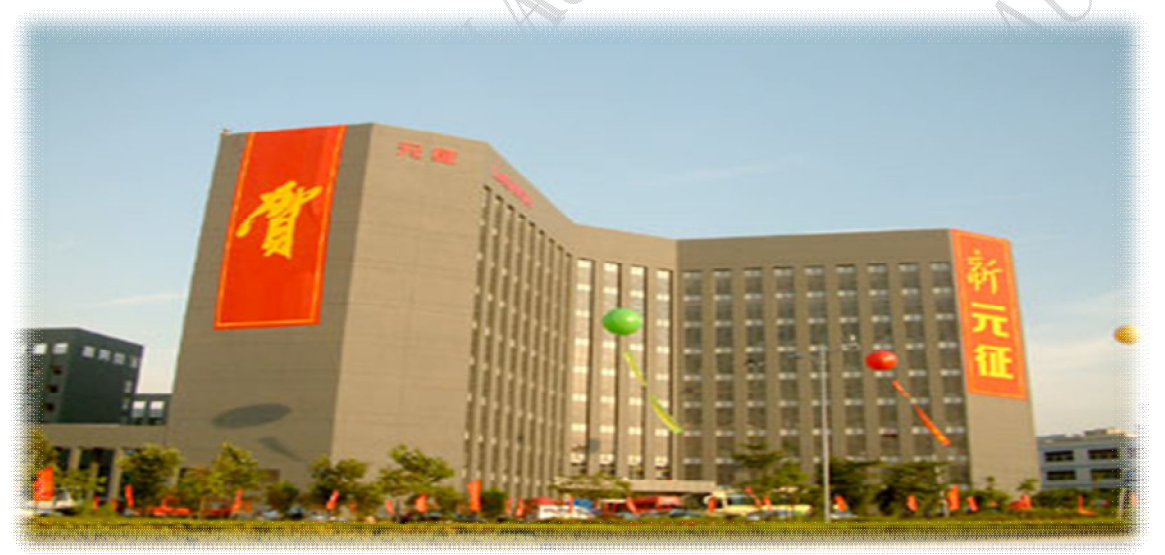